## **Online Booking**

We have made very easy to book your tee times through our website – desertcanyongolf.com. When you are at our home page click on the member booking tab, the nest page will look like this;

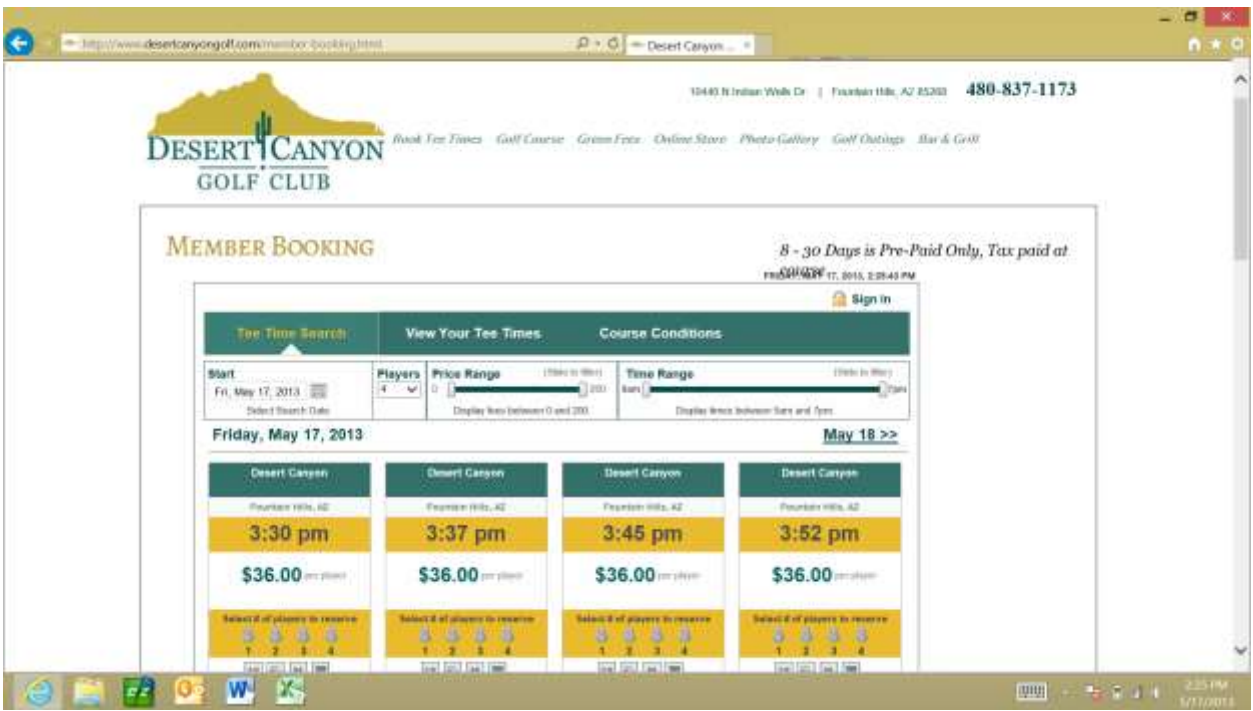

Here you can choose the Day and Tee Time you would like to book. To View the calendar to change the date view the image below;

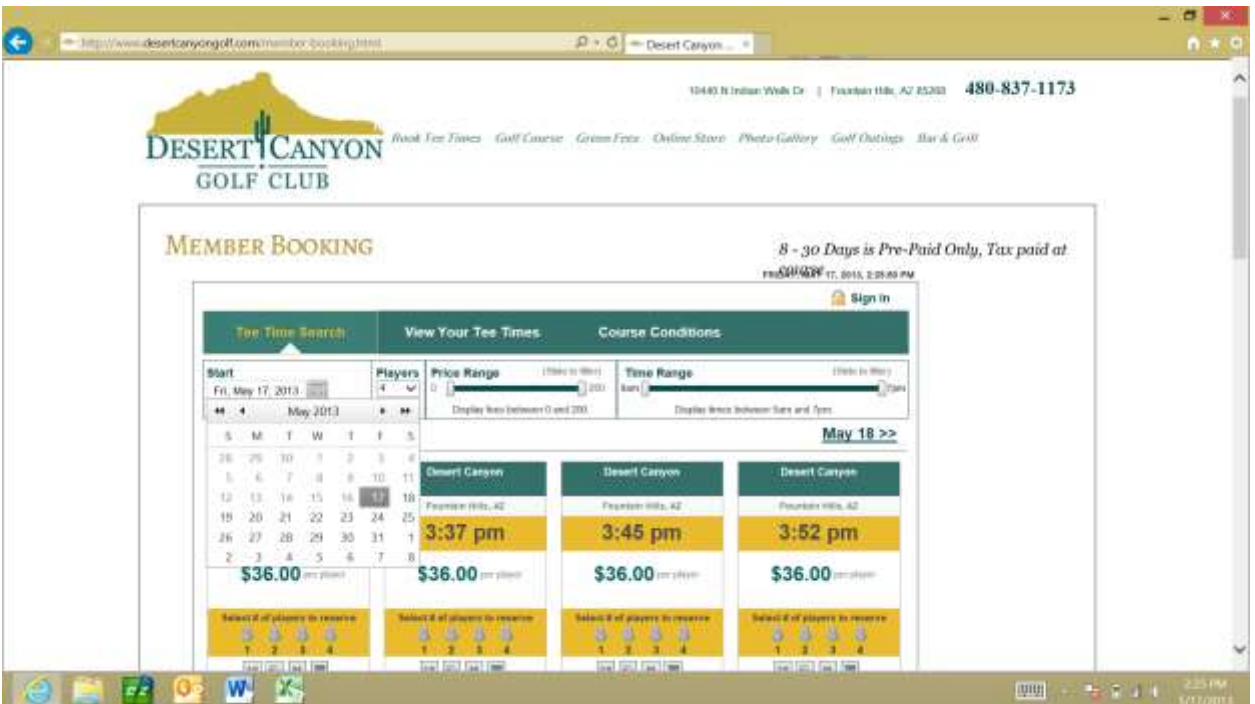

After you have selected the date you would like to play find your tee time and the number of players for your group by selecting the number of people icons under the price. The next screen will ask you to log in to your account.

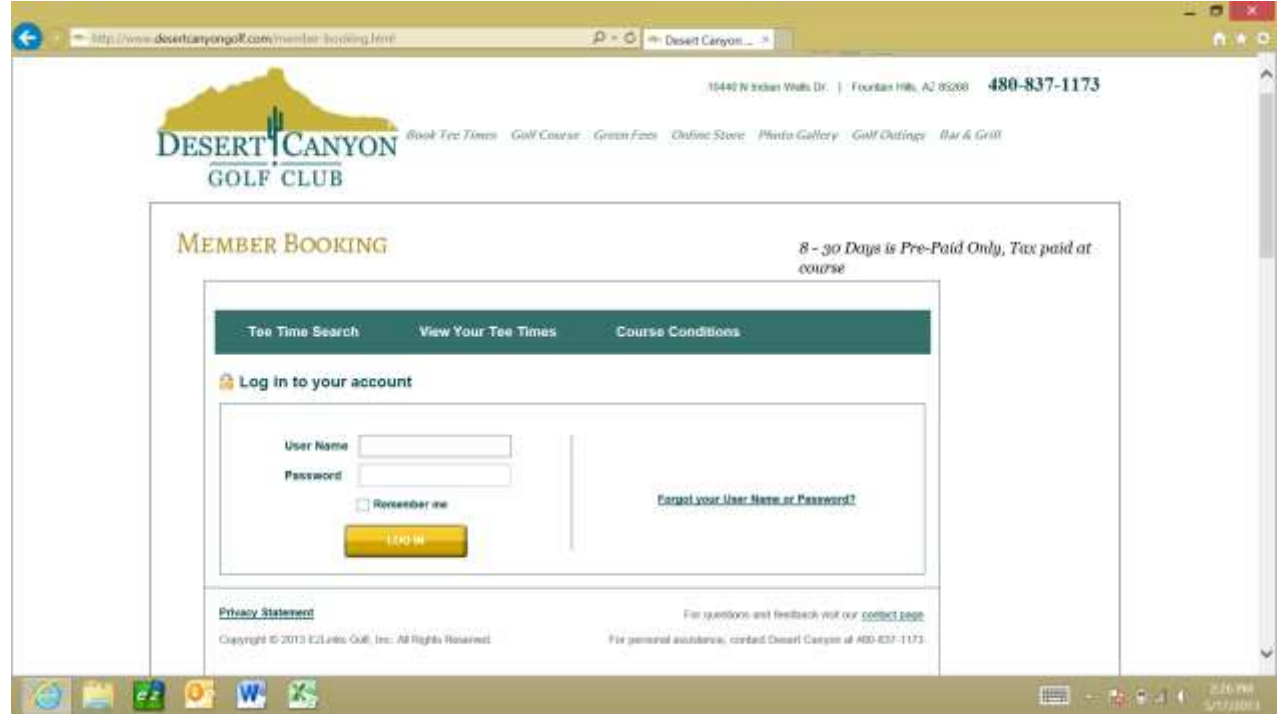

By default your username is the number at the bottom on the back of your Club Card. It will look like this G 10000. Your default password is golf9. You can change your login information after you logged in or we can change them for you in the pro shop.

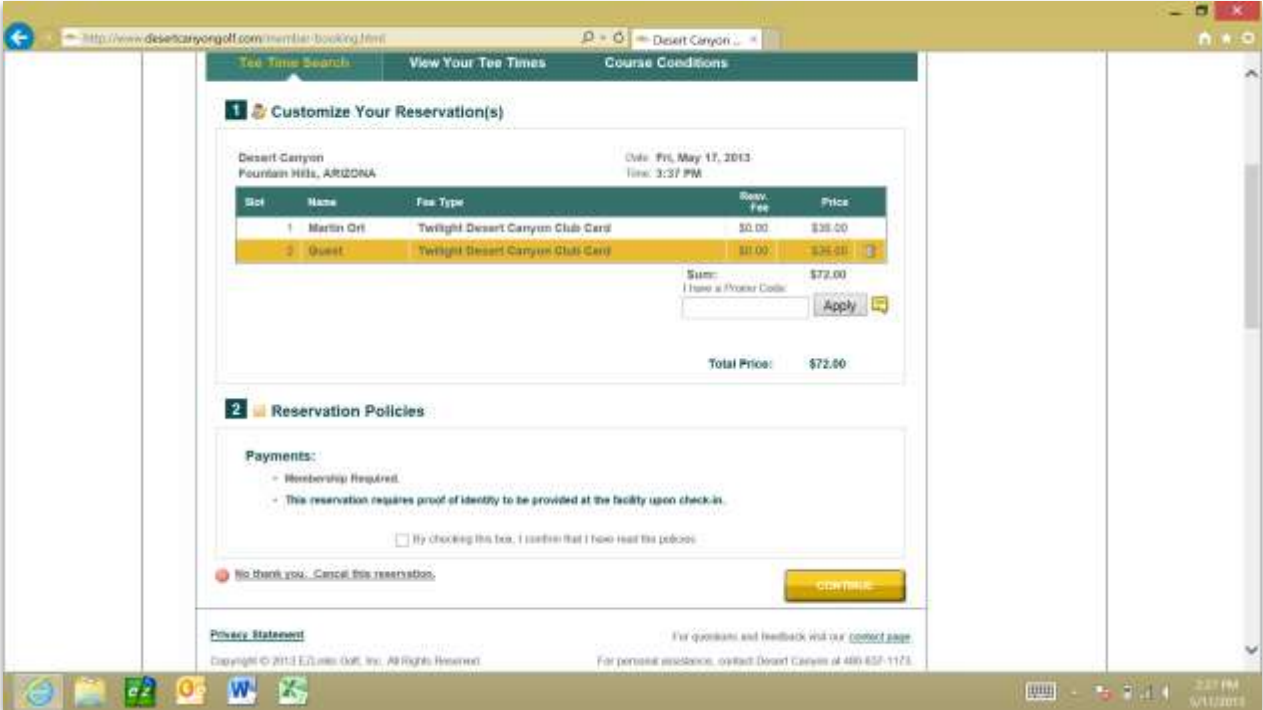

This screen gives you an over view of your tee time. If you have a promo code you can enter it in the box next to the apply button. Click the check box to agree to the tee time booking policies and click continue.

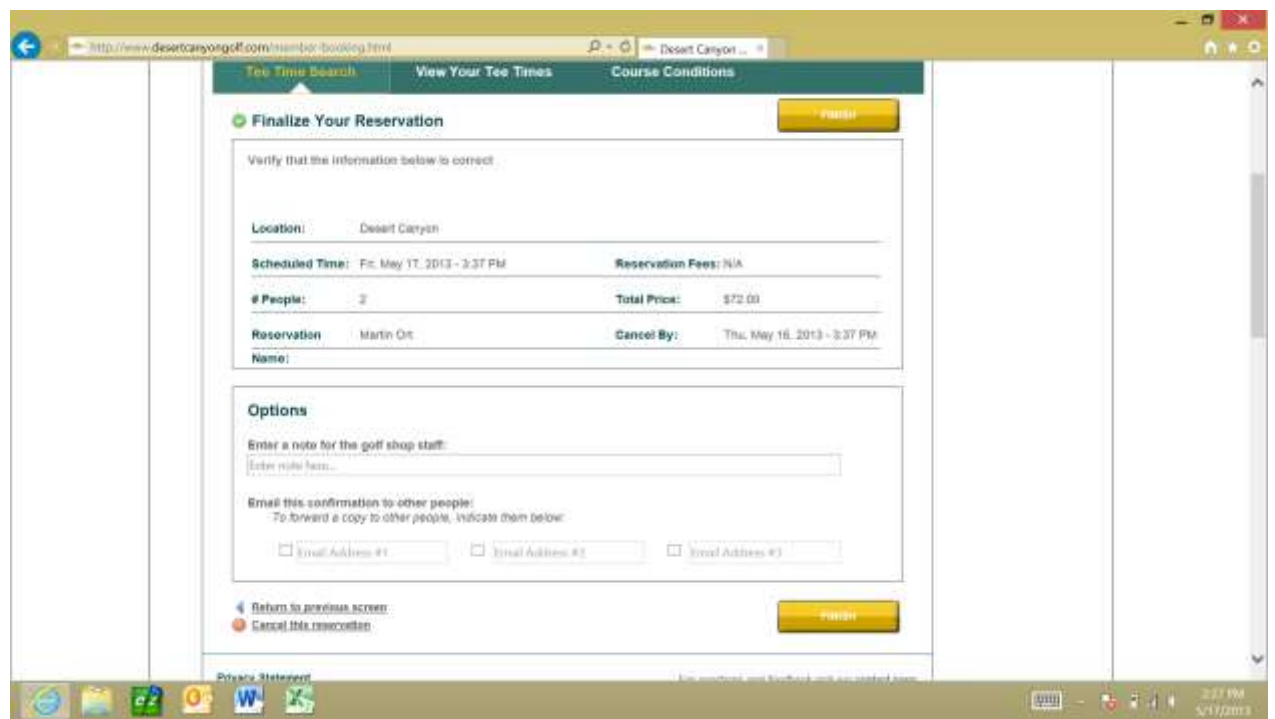

On this screen you would enter your credit card if you were booking 8 – 30 days in advance. You can also add a note for us in the shop or enter the email addresses of the other players in your group so they will receive the confirmation email as well. If everything looks correct click finish and wait for your confirmation email.

## **Downloading our Mobile App**

We offer a free mobile app for anyone to download on their iPhone or Android devices. All examples are shown using the iPhone 5 however; all steps are the same for Android.

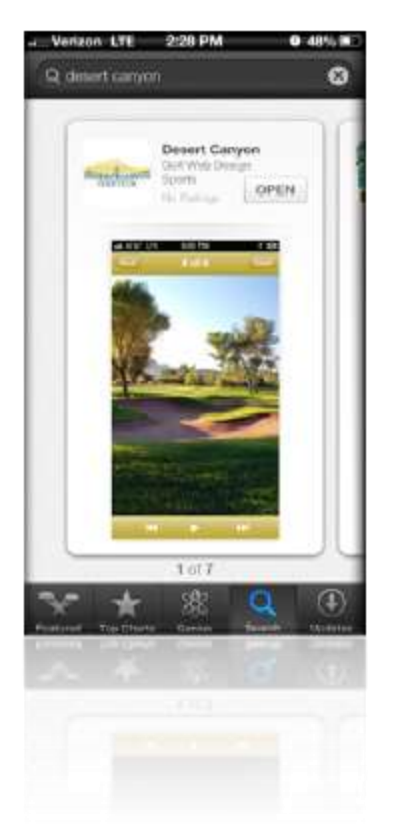

Open either the apps store or play store on your device and search Desert Canyon, click the install button and enter your password to begin the download.

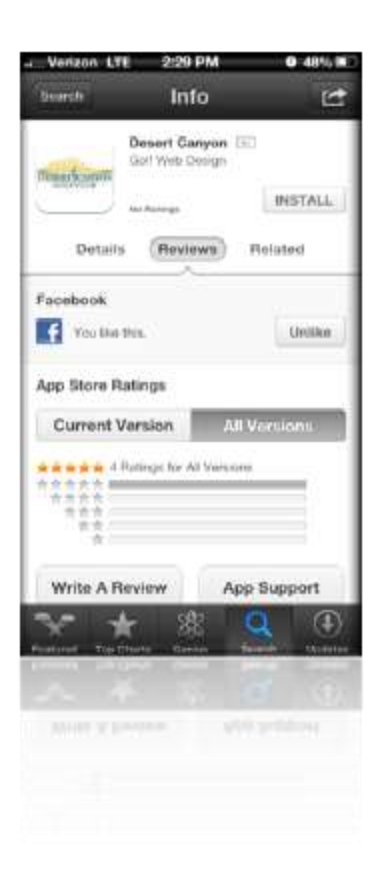

## **Booking a Tee Time**

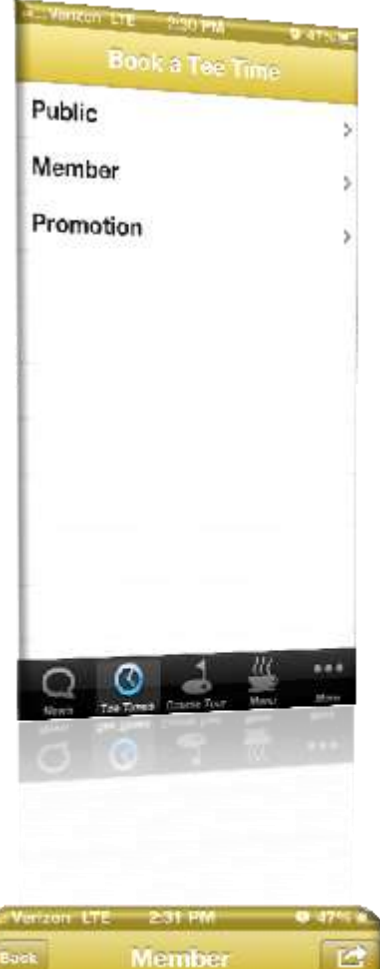

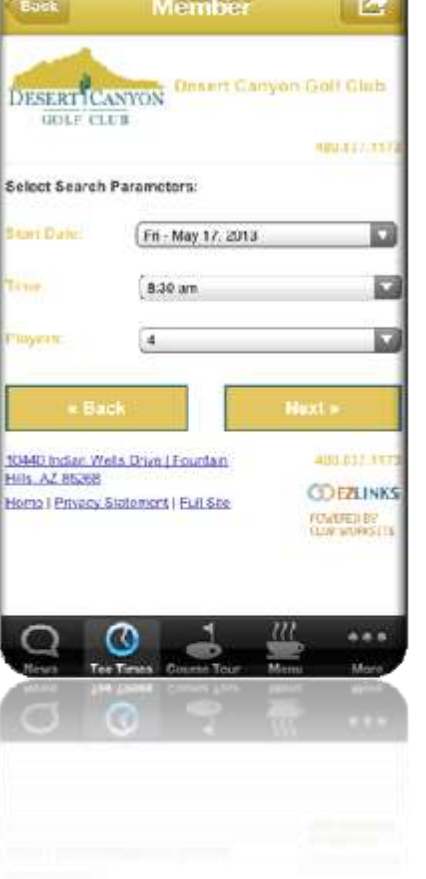

At the bottom of the screen you need to click the Tee Time button. Then simply select what type of tee time you are booking

Now select the day, time and number of players for your group and click next. After you select the tee time you will asked to sign into your account and finish booking your time. Your account sign in is the same for your home computer and our mobile app

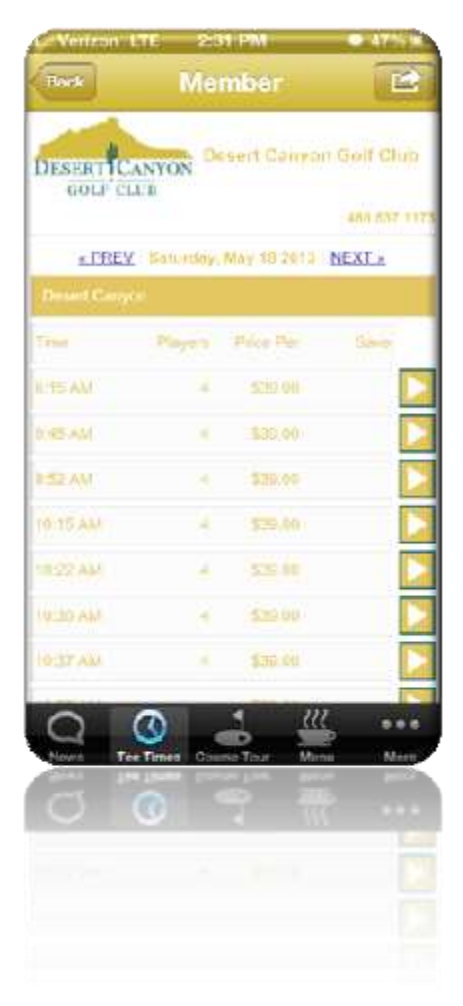

## **Course GPS**

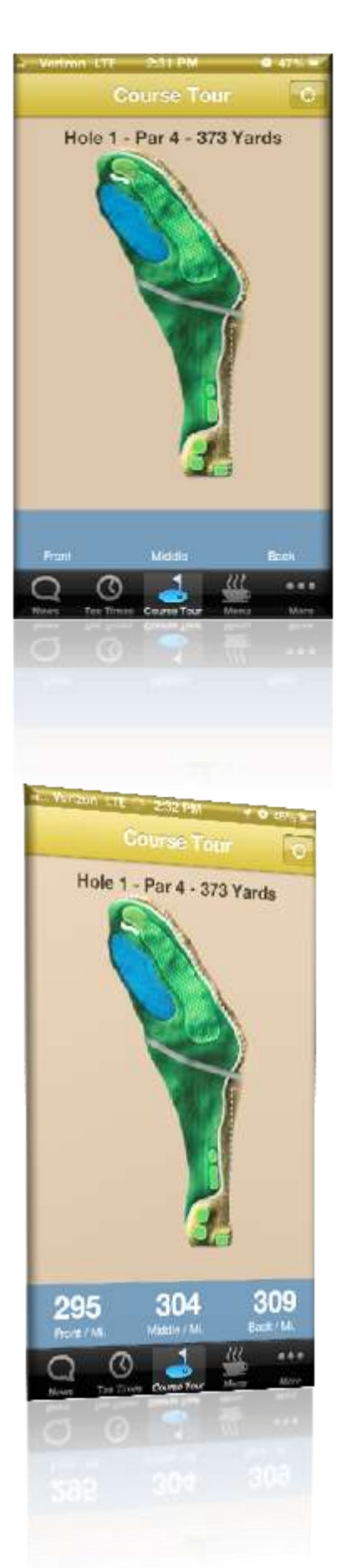

To use the GPS feature of our app click on the Course Tour button, when you see this screen click on the button on the top right for iPhone or bottom left for android to turn on your GPS. A message will pop up asking you to allow your device to give our app your location. If you don't click on allow the GPS feature will not work.

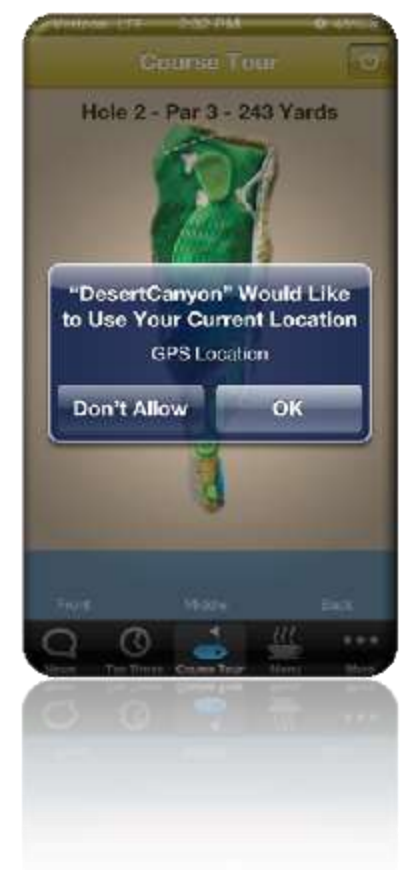

After you click ok the yardage will appear on the bottom of your screen. To switch to the nest hole swipe your finger across the screen and click the GPS icon again to make sure the yardage is correct. Depending on how long it has been since you look up your distance you may need to click the button a couple of times.